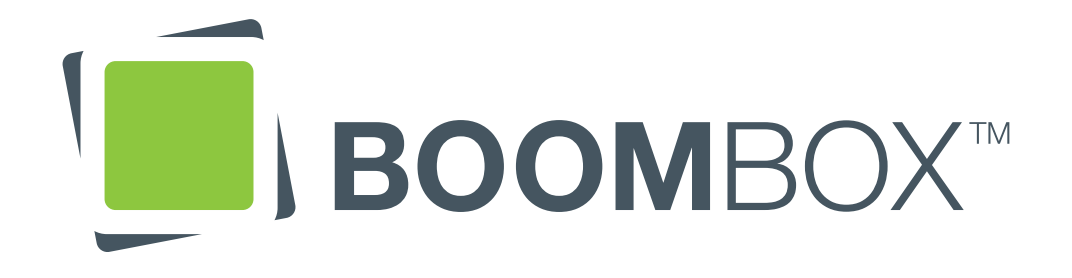

Delta Airlines

Delta Share

Created on Mon Jun 14 2010 Modified on Wed Sep 15 2010 Created by Chris Nordling

#### Table of Contents

| Sitemap                                        | 3  |
|------------------------------------------------|----|
| 0.0 Landing Page                               | 2  |
| 0.0.1 Login                                    | 5  |
| 0.0.2 Email My Password                        | 6  |
| 0.1 Basic Registration                         | 7  |
| 0.1.1 Register via Facebook                    | 8  |
| 0.1.2 Register via Twitter                     | 9  |
| 0.2 Create Travel Profile                      | 10 |
| 0.2.b Create Travel Profile                    | 11 |
| 0.3 Connect                                    | 12 |
| 0.4 Congratulations                            | 13 |
| 1.0.a Travel Map                               | 14 |
| 1.0.b, User Passport (Expanded)                | 15 |
| Note on Twitter, Facebook and Foursquare Feeds | 16 |
| 1.0.c, Zoom Box                                | 17 |
| 1.0.∂, Incoming Message                        | 18 |

| 1.0.e City Discussion Box            | 19 |
|--------------------------------------|----|
| 1.0.1 Add SkyMiles Number            | 20 |
| 1.1 My Cities                        | 21 |
| 1.1.1 Edit Travel Map                | 22 |
| 1.4.1.a Post Map on Facebook         | 23 |
| 1.4.1.b Post Profile on Facebook     | 24 |
| 1.4.2 (and 0.3.1) Connect Facebook   | 25 |
| 1.4.4 (and 0.3.2) Connect Twitter    | 26 |
| 1.4.5 (and 0.3.3) Connect Foursquare | 27 |
| 1.4.6 Email Sign In                  | 28 |
| 1.4.6.1 Email Your Friends           | 29 |
| 1.5 How to Earn Miles                | 30 |
| 1.6 FAQ                              | 31 |
| 1.7 Status Popup                     | 32 |
| Appendix A: Earning SkyMiles         | 33 |
| Document Information                 | 34 |

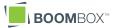

2

#### Sitemap

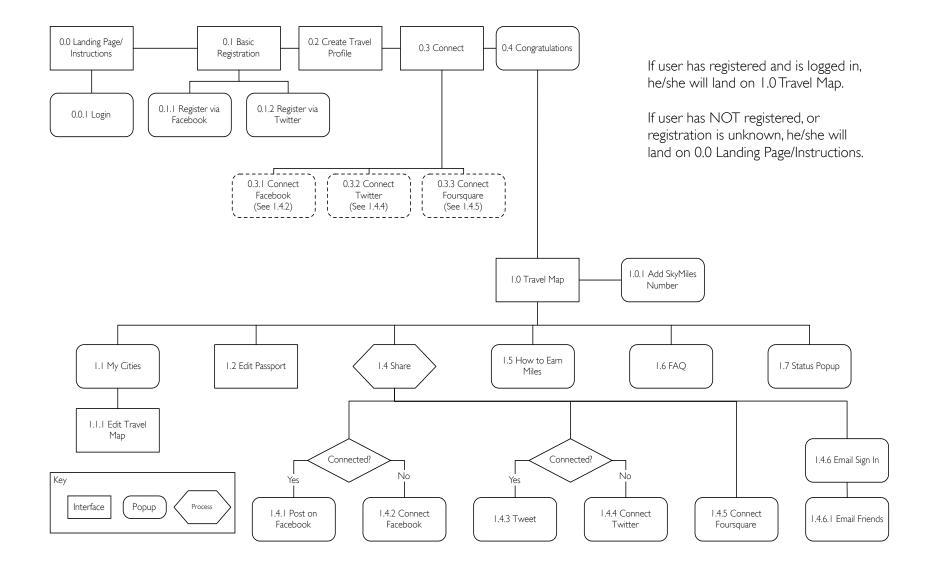

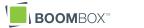

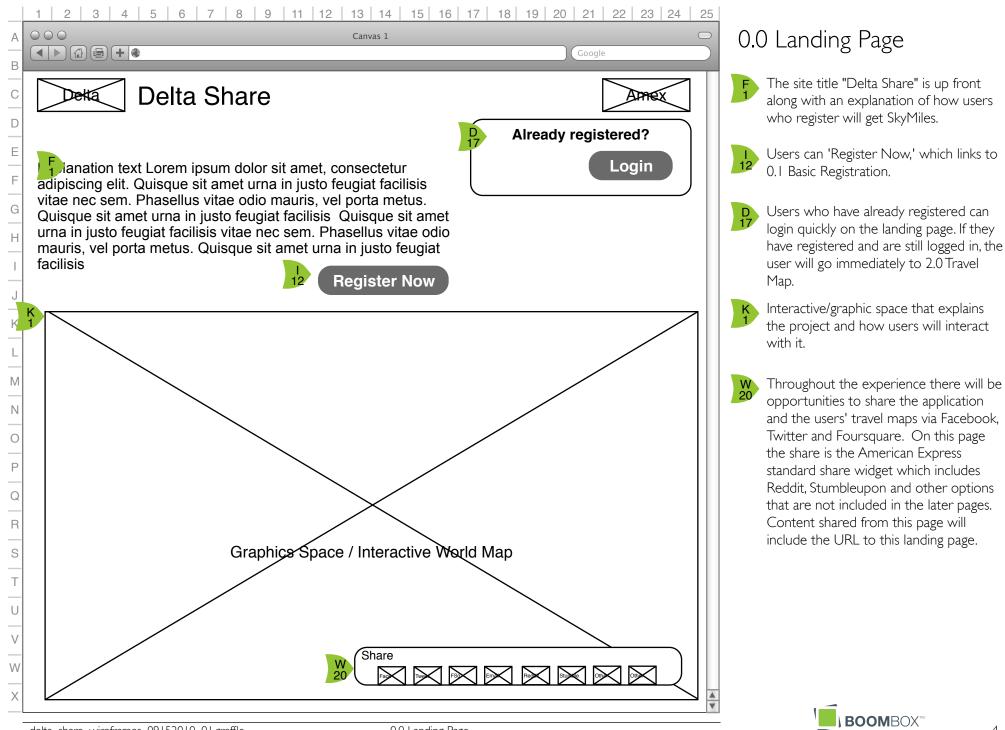

**BOOM**BOX<sup>®</sup>

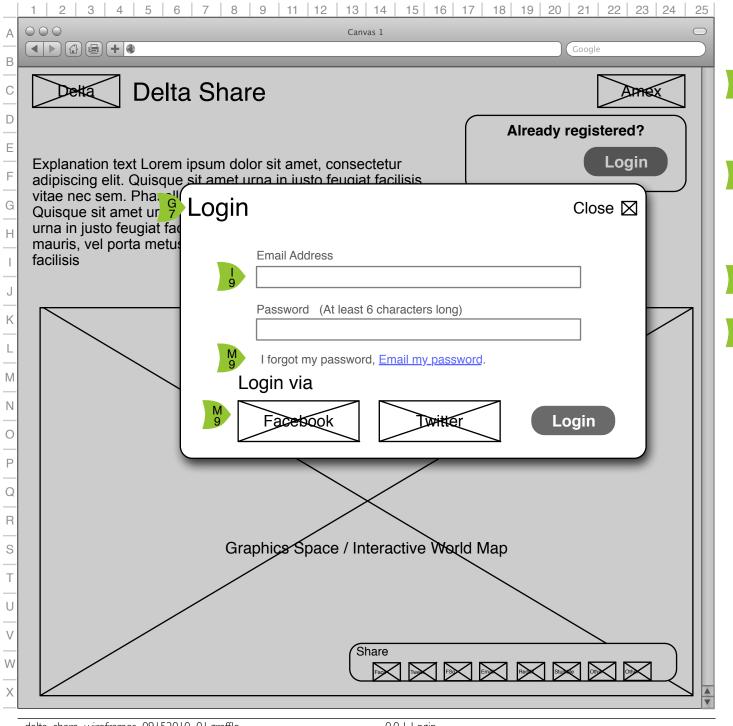

## 0.0.1 Login

9

M 9

- Popup in response to pressing the 'Login' button on 0.0 Landing Page. User is prompted for their email address and their password.
  - Users can attempt login as many times as they want. If they make an error, this login popup is maintained but Email Address and Password labels are returned in red text.

'Email my password' links to 0.0.2 Email My Password.

Users are also given the option to 'Login via' Facebook or Twitter which calls that websites login box (if user is not currently logged in to that site) or that site's permission box (see 0.1.1 Register via Facebook or 0.1.2 Register via Twitter).

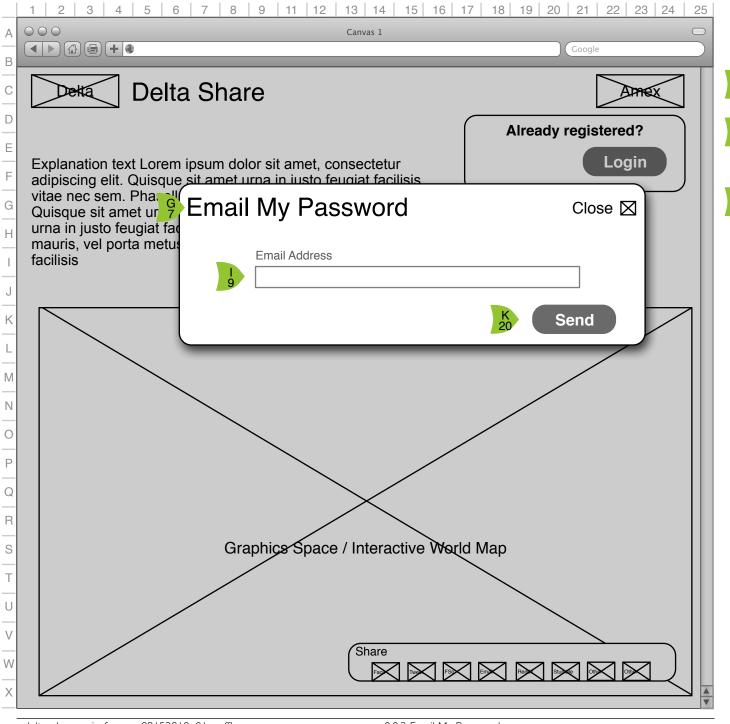

## 0.0.2 Email My Password

- Popup in response to clicking "Email My Password' in 0.0.1 Login.
  - Users must enter a valid email address. If not, an error message 'Please enter a valid email address.' is displayed.

On click of 'Send' email is sent and this popup is closed.

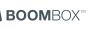

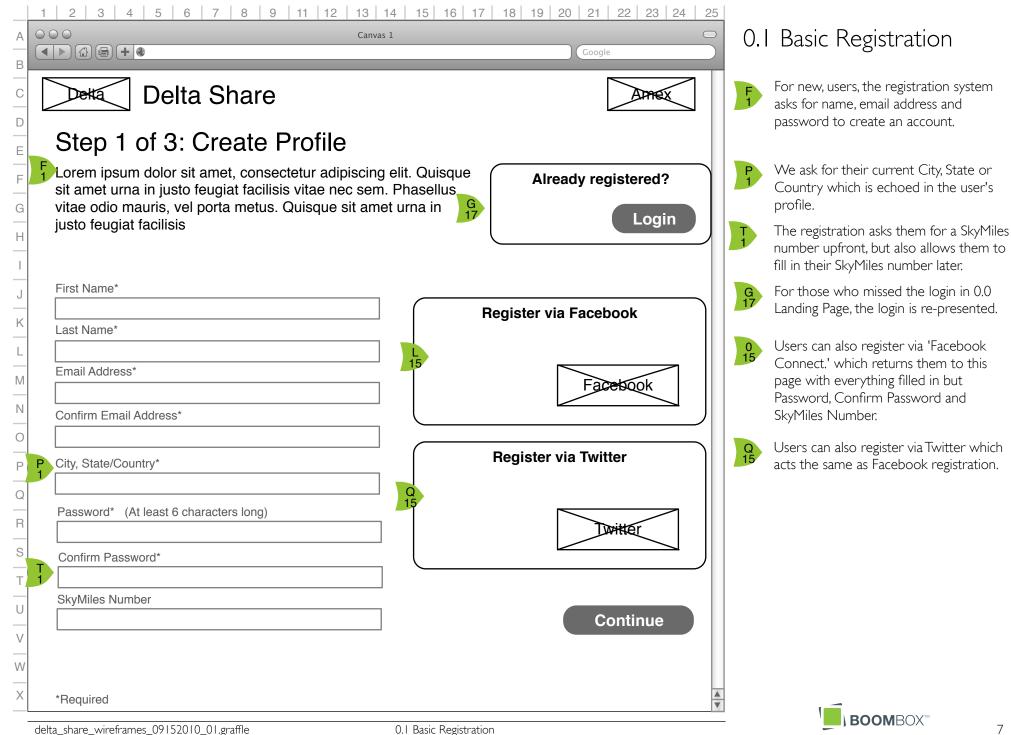

| 2 3 4 5 6 7 8 9 11 12 13 14 15 16 17                                                                                                    | 18 19 20 21 22 23 24 25 |
|----------------------------------------------------------------------------------------------------|-------------------------|
| Canvas 1                                                                                                    | Google                  |
| Delta Share                                                                                                    |                         |
| Step 1 of 3: Create Profile                                                                                                    | Already registered?     |
| Lorem ipsum dolor sit amet, consectetur adipiscing elit. Quisque sit amet urna in justo feugiat facilisis vitae nec sem. Phasellus                                   | Login                   |
| Register via Facebook                                                                                                    | Close 🖂                 |
| Lorem ipsum dolor sit amet, consectetur adipiscing elit. Qu<br>feugiat facilisis vitae nec sem. Phasellus vitae odio mauris,<br>amet urna in justo feugiat facilisis |                         |
| Email Address Facebook Password                                                                                                    |                         |
|                                                                                                    |                         |
|                                                                                                    | Dattorn Denk            |
| State or Country*                                                                                                    |                         |
| Password* (At least 6 characters long)                                                                                                    |                         |
| SkyMiles Number                                                                                                    |                         |
| Required                                                                                                    | Continue                |
|                                                                                                    |                         |
|                                                                                                    | sebook                  |

## Register via book

nis popup is Facebook proprietary, so is layout is for placement only (FPO).

his process will allow the user to use eir Facebook account to register for e application rather than fill out the rm. On completion of this process the ser is taken to 0.2 Create Travel Map. n return to site, the user is Itomatically taken to 1.0 Travel Map ther than to a login page based on an thentication token provided by icebook.

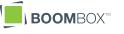

| 1 2 3 4 5 6 7 8 9 11 12 13 14 15                                                                                                    | 5 16 17 18 19 20 21 22 23 24 25 |
|----------------------------------------------------------------------------------------------------|---------------------------------|
| Canvas 1                                                                                                    | Google 0.1.2                    |
| Delta Share                                                                                                    | Amex G 3                        |
| Step 1 of 3: Create Profile                                                                                                    | Already registered?             |
| Lorem ipsum dolor sit amet, consectetur adipiscing elit. Q sit amet urna in justo feugiat facilisis vitae nec sem. Phase                                                                                    | Quisque                         |
| Register via Twitter                                                                                                    | Close 🖂 🔤                       |
| <ul> <li>Lorem ipsum dolor sit amet, consectetur adipisci feugiat facilisis vitae nec sem. Phasellus vitae or amet urna in justo feugiat facilisis</li> <li>Twitter ID</li> <li>Twitter Password</li> </ul> |                                 |
| State or Country*                                                                                                    |                                 |
| Password* (At least 6 characters long)                                                                                                    |                                 |
| SkyMiles Number                                                                                                    |                                 |
| *Required                                                                                                    | Continue                        |
| nequieu                                                                                                    |                                 |
| delta_share_wireframes_09152010_01.graffle 0.1.2 R                                                                                                    | Register via Twitter            |

#### Register via Twitter

popup is Twitter proprietary, so this out is for placement only (FPO).

process will allow the user to use ir Twitter account to register for the lication rather than fill out the form. completion of this process the user aken to 0.2 Create Travel Map. On urn, the user is automatically taken to Travel Map based on an nentication token given by Twitter to taShare.

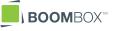

А В

С

D

Е

F

G

Н

I

J

Κ

L

Μ

Ν

0

Ρ

Q R

S

Т

U

V W

Х

#### 1 2 3 4 5 6 7 8 9 11 12 13 14 15 16 17 18 19 20 21 22 23 24 25

A 000

В

С

D

F

G

Н

I

J

Κ

L

Μ

Ν

0

Ρ

Q

R

S

Т

U

V

W

Х

#### Canvas 1

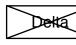

Delta Share

## Step 2 of 3: Tell us about your travels

Choose "I have been here" or "I want to go here" from the featured cities or enter your own. Lorem ipsum dolor sit amet, consectetur adipiscing elit. Quisque sit amet urna in justo feugiat facilisis vitae nec sem. Phasellus vitae odio mauris, vel .

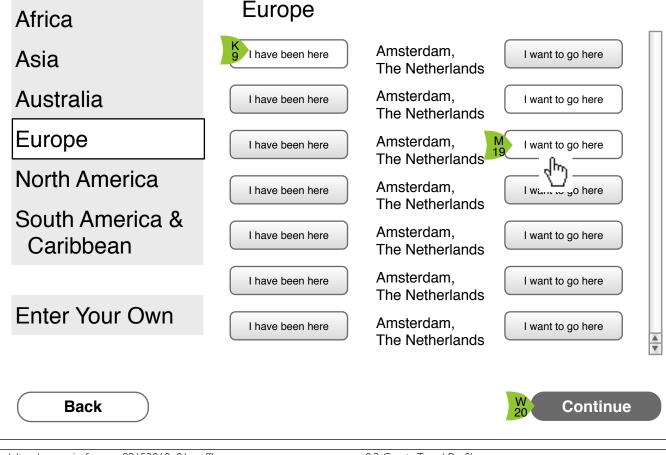

#### 0.2 Create Travel Profile

Second step of registration is to designate where (of the highlighted cities) the user has visited or wants to go.

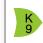

D 2

Google

Each city is displayed in a list (city name, country/region name, alphabetically organized by city name). On either side of the lis is a button that reads either I have been here or I want to go here.

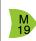

As users click on the buttons to designate that they have visited or want to visit a city, the button 'lights up' to show it is selected. Users can leave cities with neither button selected.

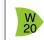

On click of 'Continue,' user is taken to the next screen, 0.3 Connect

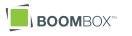

#### 1 2 3 4 5 6 7 8 9 11 12 13 14 15 16 17 18 19 20 21 22 23 24 25 Canvas 1

Enter your own cities by typing the name in the blank. If Delta flies there, it will come up in a

list as you type. Choose your destination and add it to your list then let us know if you want to

 $\bigcirc \bigcirc \bigcirc \bigcirc$ А

В

С

D

Е

F

G

Н

I

J

Κ

L

Μ

Ν

0

Ρ

Q

R

S

U

V

W

Х

Back

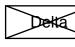

**Delta Share** 

go there or have been there.

Step 2 of 3: Tell us about your travels

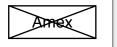

K 9

W

20

▲ ▼

Continue

Google

## 0.2.b Create Travel Profile

User has chosen 'Enter Your Own' and is presented an interface where he/she can type in a city name.

The user is given a box in which to type the name of the city to which he/she wishes to go or has been. As they type, the cities to which Delta flies that match the typing criteria are displayed as a drop down. This list is created when the second character is typed by the user and is updated every time he/she types a character after that.

The user can then choose to 'Add' the city to their ad hoc list. This city is added to their list below with two buttons on either side 'I have been here' and 'I want to go here.'

On click of 'Continue,' user is taken to the next screen, 0.3 Connect

#### Enter Your Own Africa Asia K 18 Mon Add վհյ Australia Monrovia, Liberia ИT, Montrose/Telluride, CO, USA I want to go here Europe Mazatlan, Mexico I have been here I want to go here North America Panama City, FL South America & I want to go here I have been here USA Caribbean 2Enter Your Own

delta\_share\_wireframes\_09152010\_01.graffle

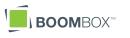

#### 1 2 3 4 5 6 7 8 9 11 12 13 14 15 16 17 18 19 20 21 22 23 24 25

Canvas 1

 $\bigcirc \bigcirc \bigcirc \bigcirc$ А

В

С

D

Е

F

G

Н

I

J

Κ

L

Μ

Ν

0

Ρ

Q

R

S

Т

U

V

W

Х

#### < ▶ ( ) ( + )

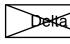

#### **Delta Share**

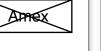

K ⊿

Google

## Step 3 of 3: Connect

This app relies on your connections and to make it easy, you can connect your Facebook, Twitter, and Foursquare accounts, so when you want to share something, you don't have to enter a password again. In addition, there will be chances to email your progress to your friends. Lorem ipsum dolor sit amet, consectetur adipiscing elit. Quisque sit amet urna in justo feugiat facilisis vitae nec sem. Phasellus vitae odio mauris, vel porta metus. Quisque sit amet urna in justo feugiat facilisis

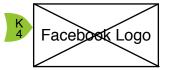

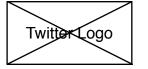

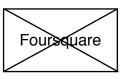

#### 0.3 Connect

Each of the supported connectable platforms (Facebook, Twitter, Foursquare) will be represented button/logos.

The user initiates connecting their service to DeltaShare by clicking on the representative button/logo.

Once the user connects Facebook and Twitter, their activities on the site may trigger postings.

Foursquare will be slightly different, in that the user will register his/her Foursquare account but interact with Foursquare to gain points rather than the DeltaShare interface.

Email, because it does not allow for saved registration credentials, will be mentioned in the registration section but will not be permanently connectable.

For details on connection popups, see 1.4.2 Connect Facebook, 1.4.4 Connect Twitter, 1.4.5 Connect Foursquare and 1.4.6 Email Sign In

Back

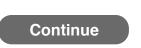

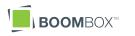

| 1 2 | 3 | 4 | 5 | 6 | 7 | 8 | 9 | 11 | 12 | 13   | 14   | 15 | 16 | 17 | 18 | 19 | 20 | 21 | 22 | 23 | 24 | 25         |
|-----|---|---|---|---|---|---|---|----|----|------|------|----|----|----|----|----|----|----|----|----|----|------------|
| 000 |   |   |   |   |   |   |   |    |    | Canv | as 1 |    |    |    |    |    |    |    |    |    |    | $\bigcirc$ |

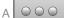

В

С

D

Е

F

G

Н

J

Κ

L

Μ

Ν

0

Ρ

Q

R

S

Т

U

V

W

Х

#### 

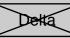

**Delta Share** 

## Your Travel Map

## Congratulations

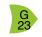

Google

Since you have completed this, you get {number} miles, now you can continue to get miles by telling your friends, Lorem ipsum dolor sit amet, consectetur adipiscing elit. Donec eleifend consectetur varius. Vivamus dolor risus, lacinia sit amet facilisis guis, ornare in tortor. Nunc posuere, orci sit amet venenatis congue, erat mauris tempor odio, sed euismod justo enim quis urna.

Registering: Connecting (Facebook, Twitter, Foursquare, Email): X,XXX SkyMiles X,XXX SkyMiles

| Total SkyMiles Earned:                                                                                                    | M X,XXX SkyMiles        |
|----------------------------------------------------------------------------------------------------|-------------------------|
| Add these miles to my SkyMiles account:<br>(allow for XX days for miles to appear in your account)<br>I'll enter my SkyMiles number later | SkyMiles Account Number |
|                                                                                                    |                         |

#### 0.4 Congratulations

The congratulations screen is a popup over the user's nowcustomized world map, the main interface for the application.

Text will explain that the user is now registered, that his/her activities will be posted and that he/she has earned SkyMiles just for registering, but there is the opportunity for more SkyMiles.

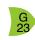

G 1

There is NO close button on this popup - an inconsistency to force users to choose 'Save' or 'I'll enter my SkyMiles Number Later.'

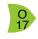

Q 16

A tally of how many SkyMiles the user has earned is shown.

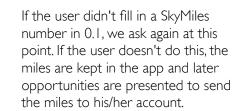

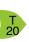

'Continue' will validate the SkyMiles #, save miles to the user's SkyMiles account, and close this popup (displaying 1.0 Travel Map). 'I'll enter...' button just closes the popup.

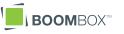

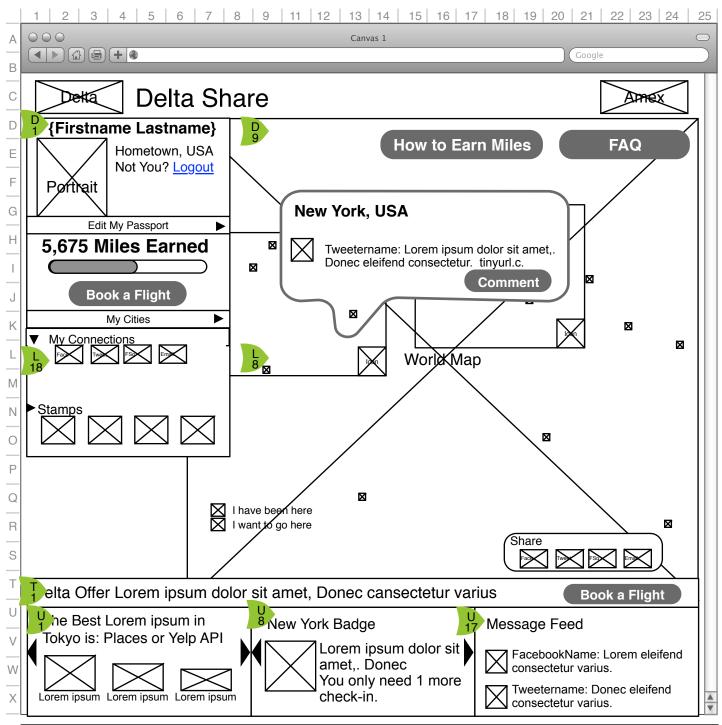

## I.O.a Travel Map

L 8

- D The map page is the primary interface of this application. The user will by default see their profile (E1) with their stamps area collapsed (K1) superimposed over a world map. See page 1.0.b, User Passport (Expanded) for details on the user passport
- The world map will show the users' travel preferences via color coded dots. The map will show meesages as they come in. See  $1.0.\partial$ , Incoming Messages for details.
  - Zoom boxes for North America and Europe. See 1.0.c, Zoom Box for details.
- User can manage their connections by clicking on the social site icon. This allows user to make new connections to site.
  - Offers from Delta (dynamic) are displayed below the map. The "Book a Flight" button (also in Passport section) must have a dynamic target to link directly to offer pages or (default) the Delta flight booking page as needed.
- Popular answers to the weekly challenge are in the lower left. User can scroll through a loop of current city challenges with arrows.
- Stamps are promoted in the lower part of the profile section. Users can scroll through a loop of the stamps using arrows on left and right.
- Messages from the twitterverse are displayed. See page Note on Twitter, Facebook and Foursquare Feeds.

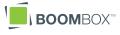

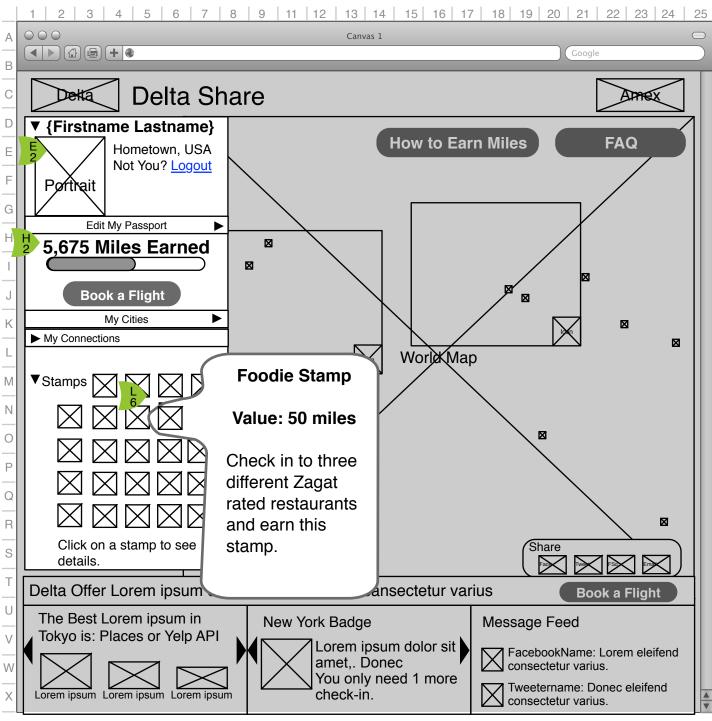

## I.0.b, User Passport (Expanded)

NOTE: The graying of the interface in this illustration is for focus purposes only and is not a feature that will be built into the actual interface.

E The user profile is made up of two expandable/collapsible sections, the Profile and the Stamp sections. When fully expanded, the Stamps section shows all potential stamps.

H 2

- The total miles earned in this promotion and a graph showing how close they are to the next threshold is reflected in the user passport IF they have entered a SkyMiles number. If they have not entered a SkyMiles number, this area is replaced with a button "Add My SkyMiles Number." See 1.0.1 Add SkyMiles Number.
- On click of a stamp or stamp place a bubble is shown that names the stamp, explains how many miles it is worth (if any) and what the user must do to earn it.

delta\_share\_wireframes\_09152010\_01.graffle

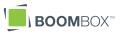

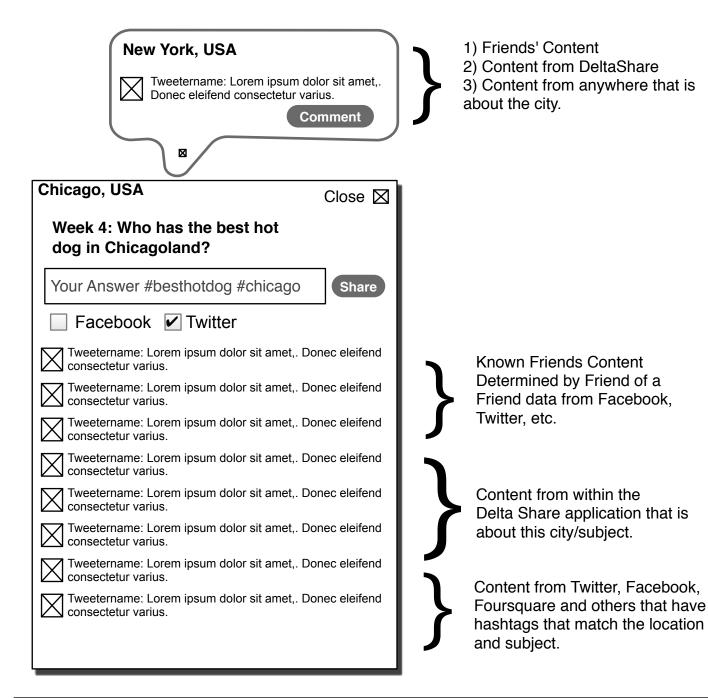

#### Note on Twitter, Facebook and Foursquare Feeds

On the travel map, a continuous feed of Tweets, Facebook postings, and Foursquare Check-ins, will be used to show activity around the globe and in specific cities.

This content will be gathered from the internet and from within this application.

The information will then be categorized by location (user is writing about) and subject matter.

The information will then be displayed in order of 'familiarity' to the reader -

Information from his/her friends will be used first for both popup bubbles (See 1.0. $\partial$ Travel Map: Incoming Message) and for the city discussion (1.0 Travel Map: City Discussion Popup).

Information that is 'on point' – about the city and the subject up for discussion – gathered from the DeltaShare application is used second.

Finally, information taken from the internet that has matching hashtags is used to fill out the city discussion (or the Incoming Message balloon if there is a lack of content).

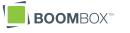

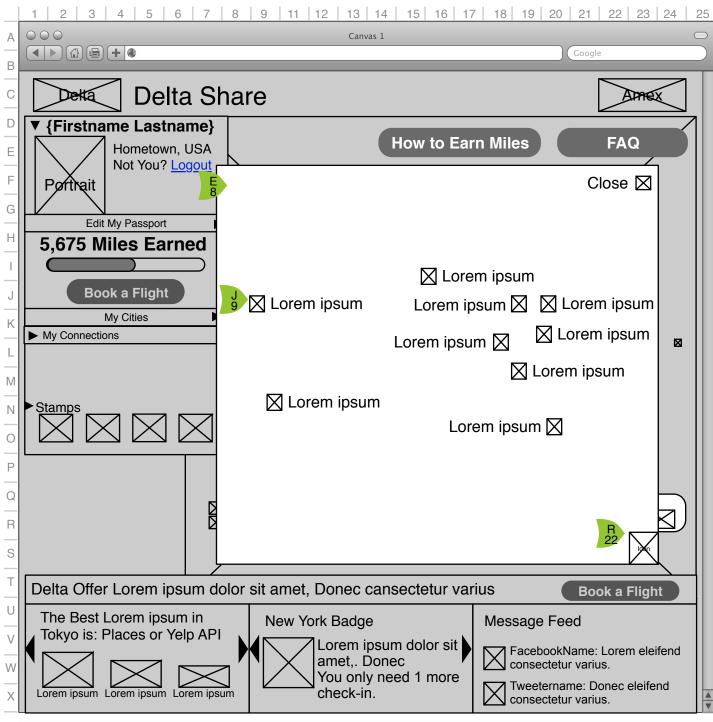

#### I.O.c, Zoom Box

NOTE: The graying of the interface in this illustration is for focus purposes only and is not a feature that will be built into the actual interface.

In order to resolve the closely packed cities in North America and Europe, the interface will include pseudo zoom boxes for those two continents. On click of the zoom icon attached to the box, the box pops up over the map.

The zoomed map shows the continents cities with the same icons but labels are now presented to identify the cities.

E 8

- Cities in the 'zoom' box do not have a rollover behavior since all cities are now labeled. On click, of city icon or label, the city discussion box is called. See I.0.e, City Discussion Box.
- Clicking on the zoom icon (which is now a zoom out), the close button or clicking anywhere outside of the zoom box will close the zoom box.

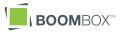

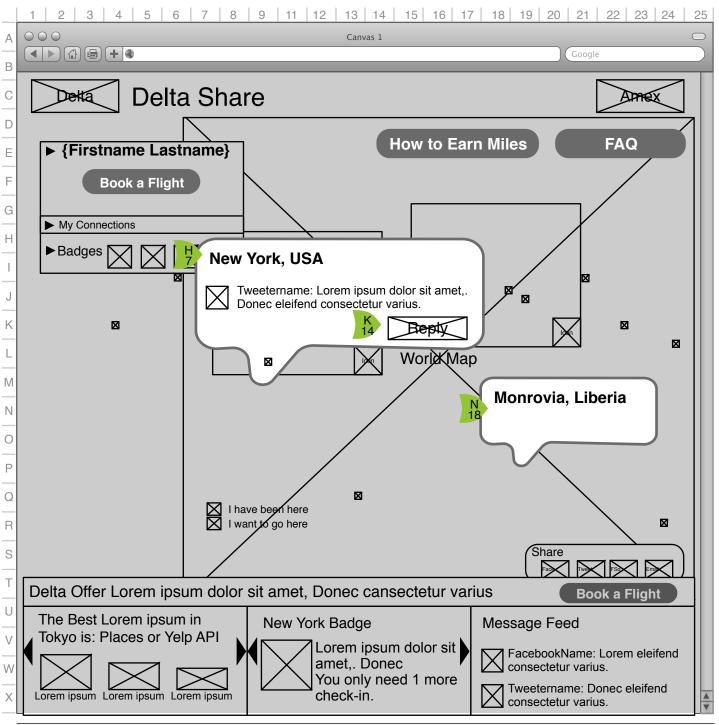

delta\_share\_wireframes\_09152010\_01.graffle

## 1.0. $\partial$ , Incoming Message

NOTE: The graying of the interface in this illustration is for focus purposes only and is not a feature that will be built into the actual interface.

H 7

K 14 As message come in, they are presented on the globe in a bubble originating from the city the message is about. One message is shown at a time, in a "random" order.

The user can also initiate the bubble popup by rolling over the associated city icon.

The box remains open for 10 seconds (or whatever time is deemed sufficient to read the message) and is clickable so user can click to see the full list of messages from that city.

On rollover of bubble, the bubble stays open until rollout.

On click, user is taken to city display (1.0 .e, City Discussion Box).

N 18 The user has the option to add nonfeatured cities. On rollover or click of these city icons, the city bubble pops up and shows the name or names of the cities represented by that icon. These city bubbles have no further functionality.

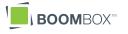

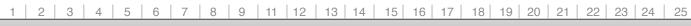

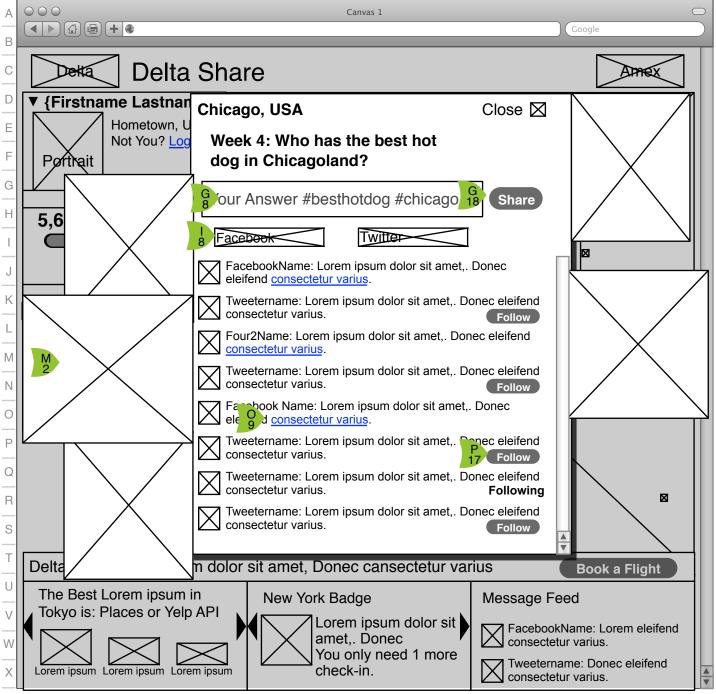

I.O.e City Discussion Box

- On click of a city icon (dot on map) or the expand box in an incoming message popup, a larger City Discussion Box is popped up that shows the latest tweets/ facebook posts or Foursquare check-ins and a 'question of the week' to prompt conversations.
- User chooses to post on Facebook or Twitter by use of buttons that are 'on' by default if the user has connected that service. User has the option to turn one off if desired, but turning both off prompts an error.
- G On click of 'Share' the user's message is moved into the conversation (for that user) and is sent to moderation queue. Once approved, it is posted on the user's Facebook and/or Twitter accounts.
  - Images of the city are loaded with the city popup.
- If the message includes a link, it will be clickable but will call up a new browser (Keeping DeltaShare open in the background)

M 2

P17 If user has connected his/her Twitter account, the option to "Follow" a tweeter is offered via a "Follow" button. If user clicks on 'Follow' a connection request is sent to Twitter and the button is changed to text 'Following' (R 18).

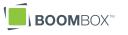

|       | 1 2 3 4 5 6 7 8 9 11 12 13 14 15 16 17 18 19 20 21 22 23 24 25                                                                                                    |         |
|-------|----------------------------------------------------------------------------------------------------|---------|
| Α     | Canvas 1                                                                                                    | 1.0     |
| В     |                                                                                                    | Nu      |
| С     | Detta Share                                                                                                    | F       |
| D     | ▼ {Firstname Lastname}                                                                                                    | 4       |
| E     | Hometown, USA<br>Not You? Logout                                                                                                    |         |
| F     | Porthait Add SkyMiles Number                                                                                                    |         |
| G     |                                                                                                    |         |
| Н     | 5,675 Mile You have earned SkyMiles – where do you want to put them? Lorem ipsum                                                                                                  | N<br>16 |
|       | dolor sit amet, consectetur adipiscing elit. Donec eleifend consectetur varius.                                                                                                   | P       |
| Ľ     | Book         Vivamus dolor risus, lacinia sit amet facilisis quis, ornare in tortor. Nunc           posuere, orci sit amet venenatis congue, erat mauris tempor odio, sed euismod | 7       |
| K     | My justo enim quis urna.<br>► My Connections                                                                                                    |         |
| L     | Total SkyMiles Earned: X,XXX SkyMiles                                                                                                    | P<br>18 |
| M     | Add these miles to my SkyMiles account SkyMiles Account Number                                                                                                    |         |
| N     | Stamps (allow for {number} days for miles to appear in your account)                                                                                                    |         |
| 0     |                                                                                                    |         |
| P<br> | P <sub>18</sub> Save                                                                                                    |         |
| Q     | I nave been nere                                                                                                    |         |
| R     | I want to go here                                                                                                    |         |
| S     |                                                                                                    |         |
| Т     | Delta Offer Lorem ipsum dolor sit amet, Donec cansectetur varius Book a Flight                                                                                                    |         |
| U     | The Best Lorem ipsum in New York Badge Message Feed                                                                                                    |         |
| V     | Tokyo is: Places or Yelp API                                                                                                    |         |
| W     | amet,. Donec<br>You only need 1 more<br>Tweetername: Donec eleifend                                                                                                    |         |
| Х     | Lorem ipsum Lorem ipsum Lorem ipsum Check-in.                                                                                                    |         |

delta\_share\_wireframes\_09152010\_01.graffle

On click of 'Add SkyMiles Number' button a popup is placed over screen. Add SkyMiles Number instructions appear. This makes it clear that any miles earned will be sent to the designated SkyMiles account.

Blank for user's SkyMiles number.

On click of 'Cancel,' nothing is saved and user is returned to 1.0 Travel Map.

On click of 'Save,' user's entered SkyMiles number is validated, saved and popup is removed. 'Add SkyMiles Number' button is removed from 1.0 Travel Map.

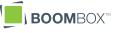

|                   | 1 2 3 4 5 6 7 8                                                                    | 9   11   12   13   14                                                                                                    | 15 16 17                                                                                                    | 18 19 20 21                                              | 22 23 24 2   | 25        |
|-------------------|------------------------------------------------------------------------------------|----------------------------------------------------------------------------------------------------|----------------------------------------------------------------------------------------------------|----------------------------------------------------------|--------------|-----------|
| А                 | 000                                                                                | Canvas 1                                                                                                    |                                                                                                    |                                                          |              | $\supset$ |
| В                 |                                                                                    |                                                                                                    |                                                                                                    | Google                                                   |              |           |
| С                 | Delta Sha                                                                          | re                                                                                                    |                                                                                                    | [                                                        | Amex         |           |
| D<br>E<br>F<br>G  | ▼ {Firstname Lastname}<br>Hometown, USA<br>Not You? Logout<br>Edit My Passport ► M | ly Cities                                                                                                    | How to Earr                                                                                                    | n Miles                                                  | FAQ          |           |
| Н                 | 5,675 Miles Earned                                                                 | Africa                                                                                                    | North Americ                                                                                                    | a                                                        |              |           |
| I J K L M R O P Q | K     My Cities       ▶ My Connections       Stamps       ∑                        | Lorem, Ipsumland<br>Asia<br>Lorem, Ipsumland<br>Lorem, Ipsumland<br>Australia<br>Europe<br>Lorem, Ipsumland<br>Lorem, Ipsumland | <ul> <li>Lorem,</li> <li>Lorem,</li> <li>Lorem,</li> <li>Lorem,</li> <li>South Americ<br/>Caribbean</li> <li>Lorem,</li> <li>Lorem,</li> <li>Lorem,</li> </ul> | lpsumland                                                |              |           |
| R   S   T   U     |                                                                                    | Lorem, Ipsumland<br>Lorem, Ipsumland<br>Lorem, Ipsumland<br>Lorem, Ipsumland                                                    | Lorem,<br>Lorem,                                                                                                    | wn<br>Ipsumland<br>Ipsumland<br>Ipsumland<br>Edit My Map | nec eleifend |           |

I.I My Cities

| 8

V 15

NOTE: The graying of the interface in this illustration is for focus purposes only and is not a feature that will be built into the actual interface.

The user has clicked on My Cities to call up a floating City list. Each city is one the user has identified as one they want to visit or have visited and the associated icon shows that status.

> On clickof city or city name, this city box is removed and user is taken to the 1.0.e City Discussion page.

User has the option to edit their map. Click of 'Edit My Map' brings user to 1.1.1 Edit Travel Map.

delta\_share\_wireframes\_09152010\_01.graffle

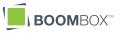

| 1 | 2 | 3 | 4 | 5 | 6 | 7 | 8 | 9 | 11 | 12 | 13 | 14 | 15 | 16 | 17 | 18 | 19 | 20 | 21 | 22 | 23 | 24 | 25 |
|---|---|---|---|---|---|---|---|---|----|----|----|----|----|----|----|----|----|----|----|----|----|----|----|
|   |   |   |   |   |   |   |   |   |    |    |    |    |    |    |    |    |    |    |    |    |    |    |    |

Canvas 1

#### 000 А

В

С

D

Е

F

G

Н

I

J

Κ

L

Μ

Ν

0

Ρ

Q

R

S

Т

U

V

Х

< ▶ ( ] ( ] ( + ( )

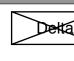

#### **Delta Share**

Google

## I.I.I Edit Travel Map

On edit map, the profile section is removed and instructions are shown.

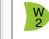

F 2

'Cancel' does NOT save any changes and returns the user to 1.0 Travel Map.

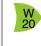

'Save' saves changes to the user's travel map and returns him/her to 1.0 Travel Map.

#### Edit My Travel Map

Choose "I have been here" or "I want to go here." Lorem ipsum dolor sit amet, consectetur adipiscing elit. Quisque sit amet urna in justo feugiat facilisis vitae nec sem. Phasellus vitae odio mauris, vel.

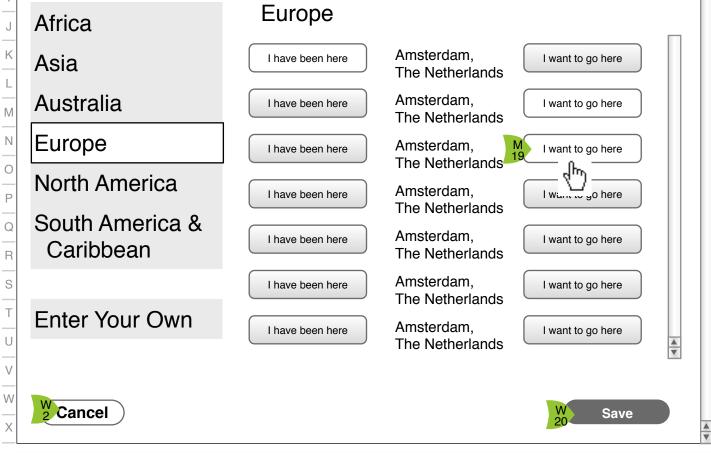

22

|        | 1 2 3 4 5 6 7 8 9 11 12 13 14 15 16 17 18 19 20 21 22 23 24 25                                                                                                    | ļ       |                                                                                                    |
|--------|----------------------------------------------------------------------------------------------------|---------|----------------------------------------------------------------------------------------------------|
| Α      | Canvas 1 Google                                                                                                    | 1.2     | 2 Edit Passport                                                                                                    |
| C      | Delta Share                                                                                                    | F 2     | On edit map, the profile section is removed and instructions are shown.                                                                                |
|        | Edit My Passport<br>Lorem ipsum dolor sit amet, consectetur adipiscing elit. Quisque sit amet urna in justo<br>feugiat facilisis vitae nec sem. Phasellus vitae odio mauris, vel porta metus. | R       | SkyMiles Number only shows up if user<br>has NOT entered their SkyMiles<br>number previously. After entry, SkyMiles<br>number is not editable by user. |
| H      | First Name*                                                                                                    | U<br>3  | User has the option to opt out of emails<br>from this system. By default, all users are<br>sent emails and this box is checked.                        |
| J<br>K | Email Address* Confirm Email Address*                                                                                                    | W<br>2  | 'Cancel' does NOT save any changes<br>and returns the user to 1.0 Travel Map.                                                                          |
| N      | City, State/Country*                                                                                                    | W<br>20 | 'Save' saves changes to the user's travel<br>map and returns him/her to 1.0 Travel<br>Map.                                                             |
| P      | Password* (At least 6 characters long)                                                                                                    |         |                                                                                                    |
| Q      | Confirm Password*                                                                                                    |         |                                                                                                    |
| R      | R<br>3 SkyMiles Number                                                                                                    |         |                                                                                                    |
| T      | B Email me status updates from DeltaShare                                                                                                    |         |                                                                                                    |
| V      |                                                                                                    |         |                                                                                                    |
| X      | 2 Cancel Save                                                                                                    |         |                                                                                                    |
|        | delta chara wiraframac 09152010 01 graffla                                                                                                    | -       | BOOMBOX™                                                                                                    |

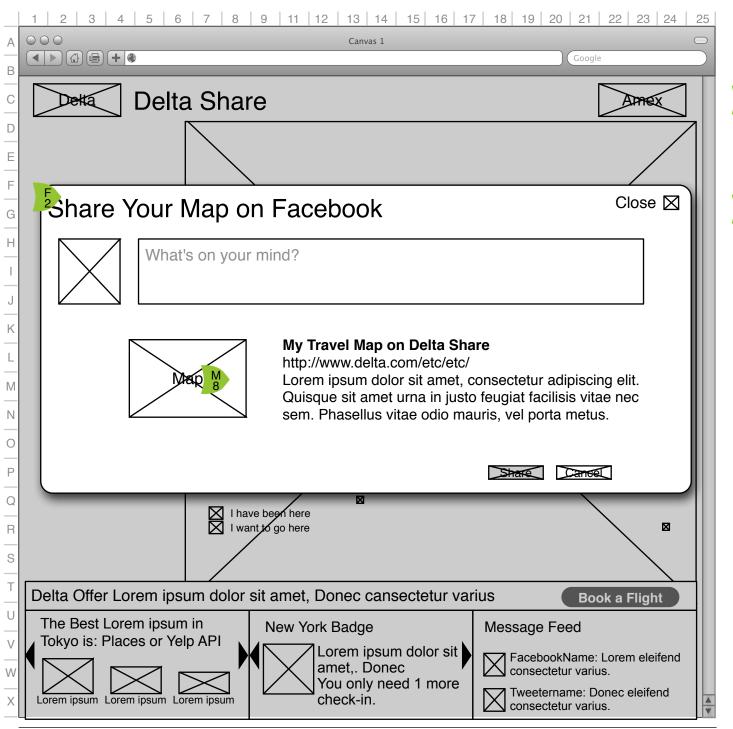

#### I.4.I.a Post Map on Facebook F 2

Assuming the user has connected their Facebook account, when they click on a 'Share on Facebook' icon or button. Facebook's standard Share screen is shown.

M 8

The item shared depends on context. If the user chose 'Share' on the map page, an image of heir travel map is shared,.

This post on Facebook will also include a link back to DeltaShare.

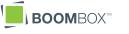

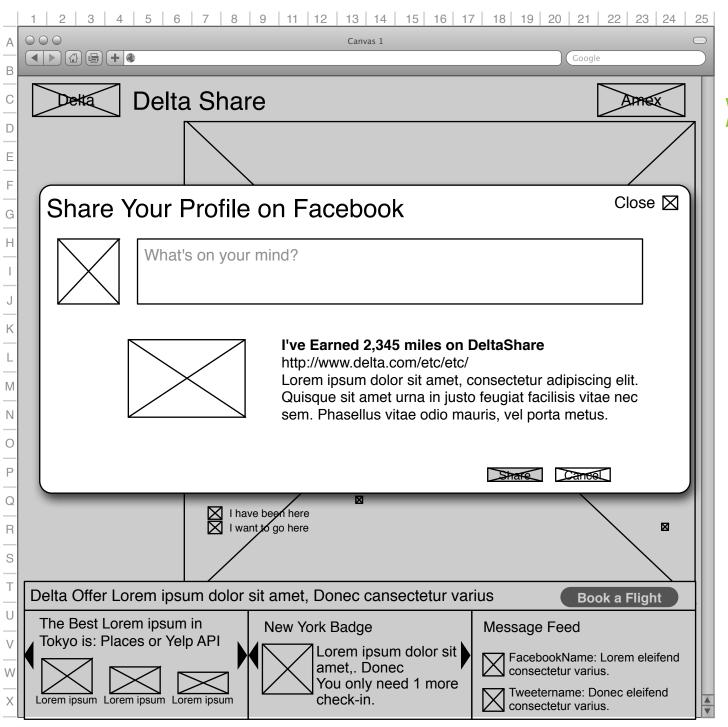

#### I.4.I.b Post Profile on Facebook

F 2 Assuming the user has connected their Facebook account, when they click on a 'Share on Facebook' icon or button, Facebook's standard Share screen is shown.

In this instance the user is sharing their profile, which will include their name, the number of miles they've earned and a list or display of stamps that the user has earned.

This post on Facebook will also include a link back to DeltaShare.

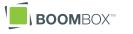

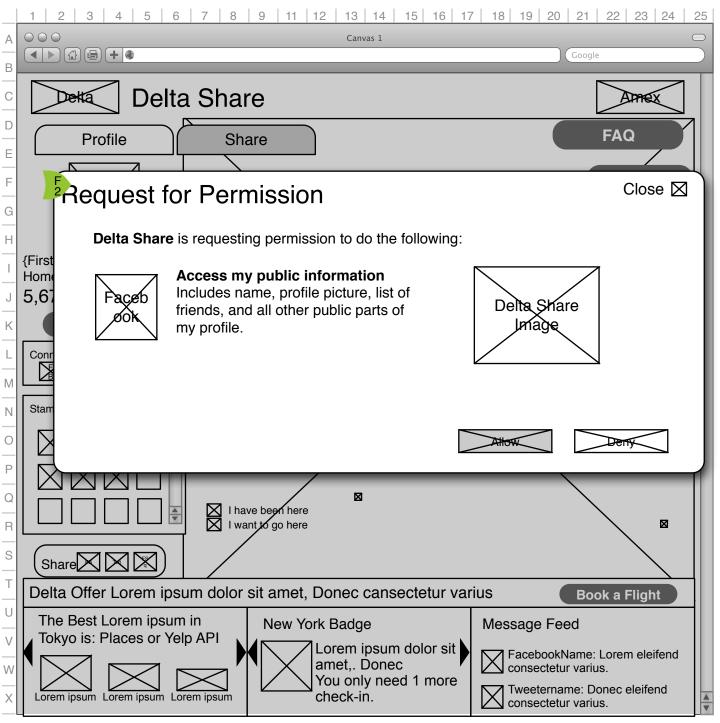

I.4.2 (and 0.3.1) Connect Facebook

F 2 This is the standard 'Allow' box supplied by Facebook. It will allow the application to gather friends names and other user data needed to let user share this application with friends.

delta\_share\_wireframes\_09152010\_01.graffle

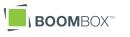

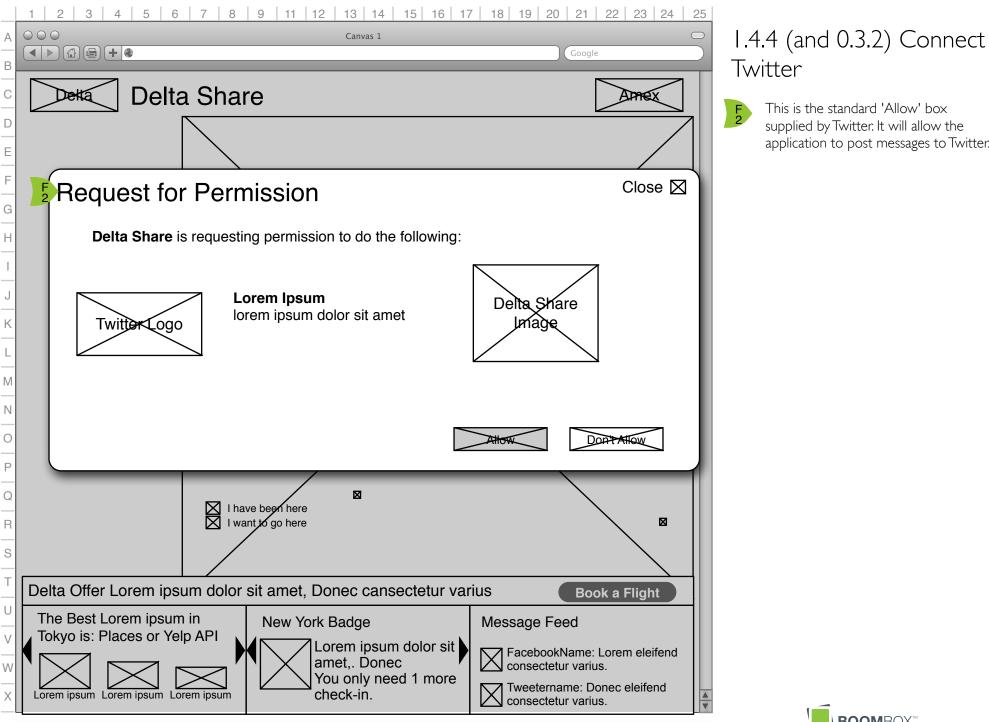

delta\_share\_wireframes\_09152010\_01.graffle

This is the standard 'Allow' box

supplied by Twitter. It will allow the application to post messages to Twitter.

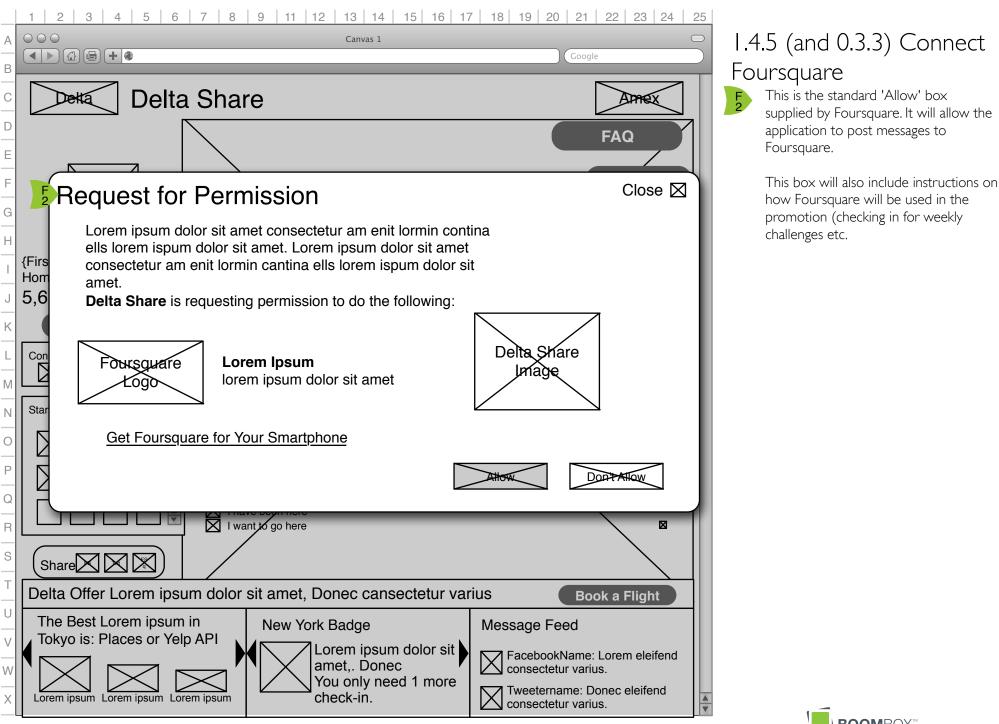

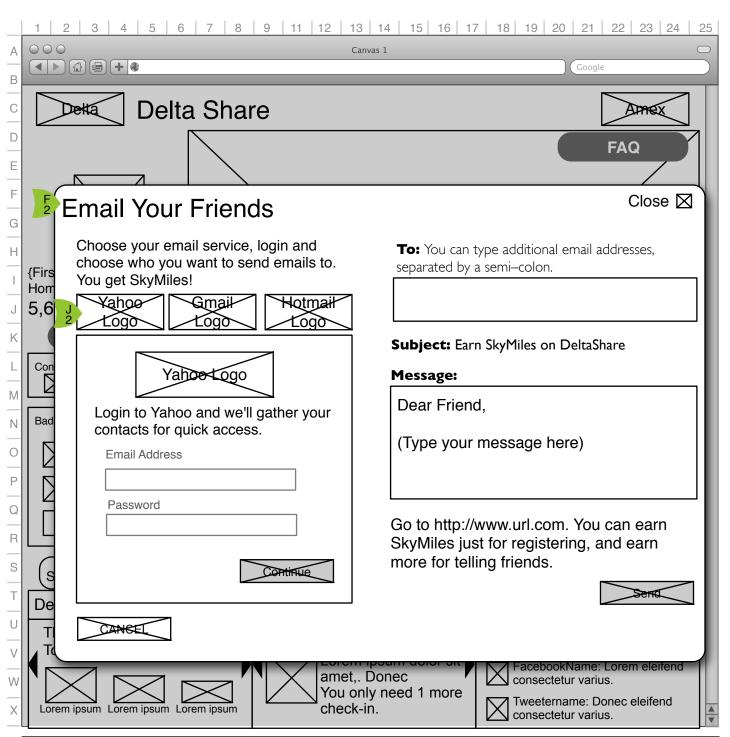

I.4.6 Email Sign In

F 2

J 2

- When user has chosen the Email share button (wherever it appears) this box is displayed. It is a two step process popup that allows the user to gather email addresses from up to three services and send them a message.
- The user clicks on one of the three logos for email services which in turn populates the box below with the form shown (Instructions, Email Address and Password). Once user fills that in and clicks continue, he/she is taken to 1.4.6.1 Email Your Friends.

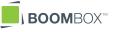

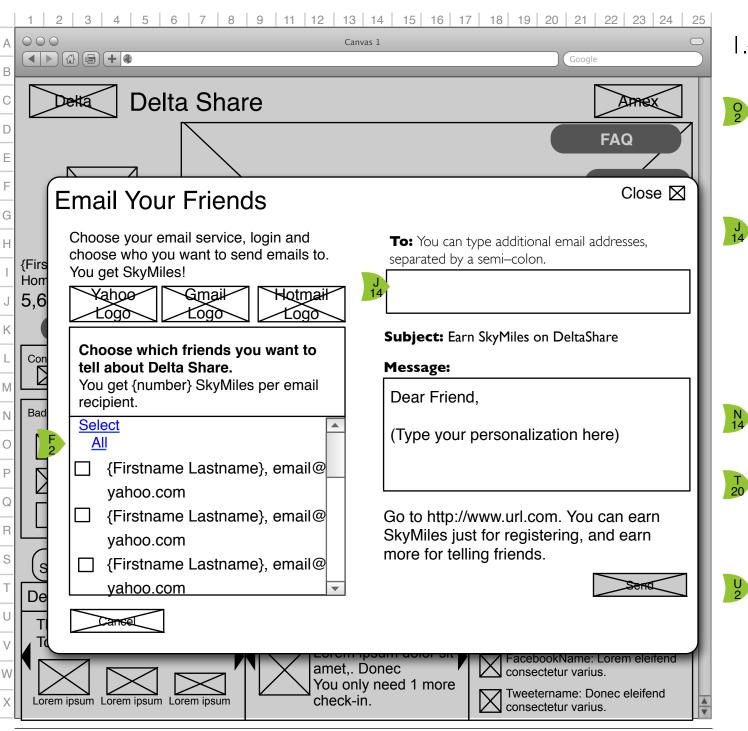

#### 1.4.6.1 Email Your Friends

- On return of information from the 02 email service, the users contact list is displayed in the box as shown. Each is near a checkbox (or button) that allows the user to choose that email.
  - When the user clicks on an email (or the checkbox or button) the email is displayed in the 'To:' box. The user can choose as many as they want from the list and even log in to other services to gather that contact list.
    - The user is also able to type in email addresses manually, as long as they are separated by a semi-colon.
    - The user can edit their personalization of the message (but not the text below it)
- T 20
- On click of 'Send' the users email(s) are sent and the form is blanked. A message next to the 'Send' button tells the user that the messages have been sent.
- The user has the option to close the box (upper right) or to click the 'Cancel' button which closes the popup box.

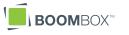

delta\_share\_wireframes\_09152010\_01.graffle

#### 1 2 3 4 5 6 7 8 9 11 12 13 14 15 16 17 18 19 20 21 22 23 24 25 Canvas 1

000

#### 

| Coogle                                                                                                    |   |
|----------------------------------------------------------------------------------------------------|---|
| How to Earn Miles                                                                                                    |   |
| Lorem ipsum dolor sit amet, consectetur adipiscing elit. Quisque sit amet urna in justo feugiat facilisis vitae nec sem. Phasellus vitae odio mauris. |   |
| Lorem ipsum dolor sit amet, consectetur adipiscing elit. Quisque sit amet urna in justo feugiat facilisis vitae nec sem. Phasellus vitae odio mauris. |   |
| Lorem ipsum dolor sit amet, consectetur adipiscing elit. Quisque sit amet urna in justo feugiat facilisis vitae nec sem. Phasellus vitae odio mauris. |   |
| Lorem ipsum dolor sit amet, consectetur adipiscing elit. Quisque sit amet urna in justo feugiat facilisis vitae nec sem. Phasellus vitae odio mauris. |   |
| Lorem ipsum dolor sit amet, consectetur adipiscing elit. Quisque sit amet urna in justo feugiat facilisis vitae nec sem. Phasellus vitae odio mauris. |   |
| Lorem ipsum dolor sit amet, consectetur adipiscing elit. Quisque sit amet urna in justo feugiat facilisis vitae nec sem. Phasellus vitae odio mauris. |   |
| Lorem ipsum dolor sit amet, consectetur adipiscing elit. Quisque sit amet urna in justo feugiat facilisis vitae nec sem. Phasellus vitae odio mauris. |   |
| Lorem ipsum dolor sit amet, consectetur adipiscing elit. Quisque sit amet urna in justo feugiat facilisis vitae nec sem. Phasellus vitae odio mauris. |   |
| Lorem ipsum dolor sit amet, consectetur adipiscing elit. Quisque sit amet urna in justo feugiat facilisis vitae nec sem. Phasellus vitae odio mauris. | ▼ |
|                                                                                                    |   |

#### 1.5 How to Earn Miles

▼

C 2

How to Earn Miles will spell out in detail each action that a user can take and how many miles they will earn.

Sections of this page will include information on how information is shared as well as information on how the stamp system works.

This page must also include the maximum number of miles a user can earn in this site and a link to the Terms and Conditions.

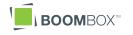

| Frequently Asked Questions (FAQ)                                                                                                    | Close 🛛    |
|----------------------------------------------------------------------------------------------------|------------|
| Question Lorem ipsum dolor sit amet, consectetur adipiscing elit. Quisque<br>urna in justo feugiat facilisis vitae nec sem. Phasellus vitae odio mauris. | e sit amet |
| Answer Lorem ipsum dolor sit amet, consectetur adipiscing elit. Quisque sit amo<br>justo feugiat facilisis vitae nec sem. Phasellus vitae odio mauris.   | et urna in |
| Question Lorem ipsum dolor sit amet, consectetur adipiscing elit. Quisque urna in justo feugiat facilisis vitae nec sem. Phasellus vitae odio mauris.    | e sit amet |
| Answer Lorem ipsum dolor sit amet, consectetur adipiscing elit. Quisque sit amo<br>justo feugiat facilisis vitae nec sem. Phasellus vitae odio mauris.   | et urna in |
| Question Lorem ipsum dolor sit amet, consectetur adipiscing elit. Quisque urna in justo feugiat facilisis vitae nec sem. Phasellus vitae odio mauris.    | e sit amet |
| Answer Lorem ipsum dolor sit amet, consectetur adipiscing elit. Quisque sit amo<br>justo feugiat facilisis vitae nec sem. Phasellus vitae odio mauris.   | et urna in |
| Question Lorem ipsum dolor sit amet, consectetur adipiscing elit. Quisque<br>urna in justo feugiat facilisis vitae nec sem. Phasellus vitae odio mauris. | e sit amet |
| Answer Lorem ipsum dolor sit amet, consectetur adipiscing elit. Quisque sit amo<br>justo feugiat facilisis vitae nec sem. Phasellus vitae odio mauris.   | et urna in |
| Question Lorem ipsum dolor sit amet, consectetur adipiscing elit. Quisque<br>urna in justo feugiat facilisis vitae nec sem. Phasellus vitae odio mauris. | e sit amet |

## I.6 FAQ

C 2

▲ ▼ The FAQ is presented as a popup that lists each question in bold and the answer under it.

If the FAQ has enough structure or length, categories will be added as needed.

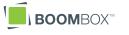

A B

С

D

Ε

F

G

Н

I

J

Κ

L

Μ

Ν

0 P

Q R

S

Т

U

V W

Х

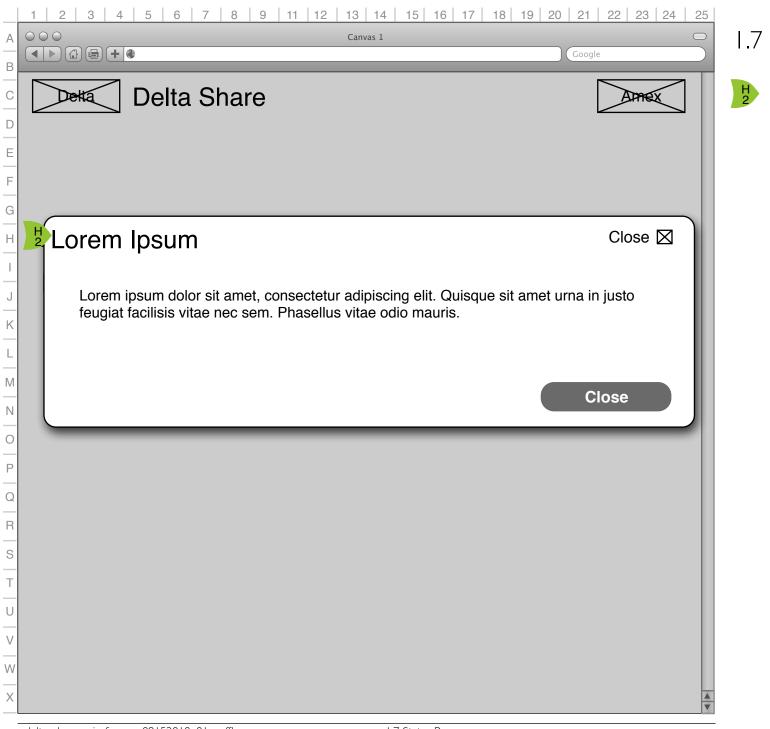

#### I.7 Status Popup

On login or on event that necessitates user notification, a 1.7 Status Popup is used.

This is a very simple popup consisting of a headline, content, a close button on the upper right and a close button on the lower right.

These popups are used when the user earns a new stamp, has crossed a point threshold, etc.

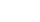

33

BOOMBOX

#### Appendix A: Earning SkyMiles

SkyMiles are earned in this application for a number of actions. The chart at the right is for casual reference only and should NOT be used as a guide for final values. SkyMiles values will be set in the admin tool. This page is meant to describe the general process, not final values.

Registration: Users who complete registration are given SkyMiles. In addition they may earn certain 'Stamps' while registering, which also carry a SkyMiles value.

Connecting: Users are awarded SkyMiles for each social site (Facebook, Twitter, Foursquare) they connect to the site.

Sharing: Users are given SkyMiles each time they join in a conversation (See 1.0.e City Discussion Box) and their message is posted on Facebook or Twitter.

Stamps: Activities in the site are also tallied and if certain requirements are met, the user is given a 'Stamp' which is shown on his/her passport. These Stamps also have a SkyMiles value that is given to the user.

|                                                                                    | Mile Value |
|------------------------------------------------------------------------------------|------------|
| Registration                                                                       |            |
| Registration                                                                       | 1,000      |
| Map Completion                                                                     | 500        |
|                                                                                    |            |
| Connecting                                                                         |            |
| Connect Facebook                                                                   | 500        |
| Connect Twitter                                                                    | 500        |
| Connect Foursquare                                                                 | 500        |
|                                                                                    | 500        |
| Sharing                                                                            |            |
| Facebook (Wall Posts)                                                              | 25         |
| Twitter (Tweets)                                                                   | 25         |
| Foursquare (Check-ins)                                                             | 25         |
| Email Friend                                                                       | 50         |
| Stamps                                                                             |            |
| Registration Stamps                                                                |            |
| Deckhand (pick 2 destinations you've been to and 1 you                             | 100        |
| want to go)                                                                        |            |
| Skipper (pick 5 destinations you've been to and 3 you want                         | 100        |
| to go)<br>Clam Chowder (select 2 cities on the east coast)                         | 100        |
| Pinot (select 3 cities in west)                                                    | 100        |
| Mazed and Confused (select 3 midwest citites)                                      | 100        |
| Deep Fried (select 2 cities in the south)                                          | 100        |
| Hopeless Romantic (select 3 European cities)                                       | 100        |
| Far East (select 2 or more Asian destinations)                                     | 100        |
| Latin Flavor (select 2 or more Latin destinations)                                 | 100        |
|                                                                                    | 100        |
| Share - Current City                                                               | 100        |
| Connoisseur (3 favorite restaurants)                                               |            |
| Groupie (3 favorite music venues)                                                  | 100        |
| Artiste (3 favorite museums, exhibits etc.)                                        | 100        |
| Shoppaholic (3 favorite shopping areas)                                            | 100        |
| Night Owl (3 favorite bars/clubs/lounges)                                          | 100        |
| The Classics (3 tourist attractions)                                               | 100        |
| Super fan (3 different sporting venues)                                            | 100        |
| Share - Visited Cities                                                             |            |
| [City] Stamp (answer 3 weekly questions in [city name])                            | 100        |
| Globetrotter (answer 3 weekly questions in 3 different international cities)       | 100        |
| Roadtripper (answer 3 weekly questions in 3 different U.S.                         | 100        |
| cities)                                                                            |            |
| Explore (Check-in) Stamps                                                          | 100        |
| I love [City Name] (checking in a 3 specific [city name] sites<br>Milestone Stamps | 100        |
| 1,000 Miles Stamp                                                                  | 100        |
| 2,000 Miles Stamp                                                                  | 100        |
| 3,000 Miles Stamp                                                                  | 100        |
| 4,000 Miles Stamp                                                                  | 100        |
| 5,000 Miles Stamp                                                                  | 100        |
| 10,000 Miles Stamp                                                                 | 100        |
| 15,000 Miles Stamp                                                                 | 100        |
| 20,000 Miles Stamp                                                                 | 100        |
| zu,uuu miles stamp                                                                 | 100        |

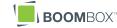

#### Finalize Date: 8/11/2010

Change log:

- Added open city option to registration and edit map. Added 0.3.b to registration flow to illustrate user adding city. 8/12/2010
- 2) Updated 1.0.*∂*, Incoming Message for nonfunctional city popup. 8/12/2010
- Added My Cities and renumbered 1.1 Edit Travel Map to 1.1.1 Edit Travel Map. 8/12/2010
- 4) Added 1.7 Status Popup to sitemap and wires. 8/12/2010
- 5) Clarified bullet points for QA, added appendix on points system, badge system. Added Appendix A: Earning SkyMiles. 8/19/2010
- 6) Added I.2 Edit Passport diagram 8/20/2010
- 7) Edited 1.2 Edit Passport to include email preferences 8/31/2010

# BOOMBOX

Delta Airlines

#### Document Information

Created on Mon Jun 14 2010 Modified on Wed Sep 15 2010

Created by Chris Nordling